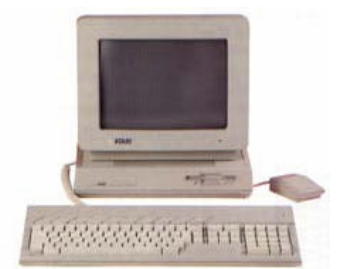

 Milwaukee **Computer Society** 

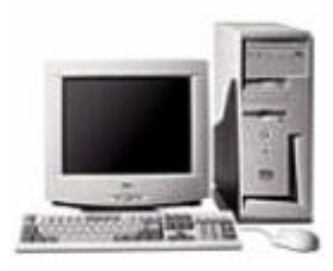

#### **July 2004**

### **Monthly Meeting Dates:**

Meetings are usually on the third Saturday of the month and start at 12:00 Noon. Monthly 3rd Saturdays for the next year are:

### **This month's meeting July 17th**

### **Location:**

Greenfield Park Lutheran Church 1236 S. 115th St. West Allis, WI One block North of West Greenfield Avenue on 115th Street - Parking is not a problem.

# **Microsoft** Digital Image Suite 9 and Editing Pictures

## President's Podium

Is it summer yet?

When the weather doesn't seem to cooperate for many outdoor activities (other than mowing the lawn), I seem to spend more time on the computer surfing or otherwise occupying my time electronically. While I may gain a pound or two from inactivity (not likely since the constant rain seems to keep that damn grass growing longer, faster), I believe computer time is always well spent.

Needless to say, I never tire of trying to find ways to make using my computer easier and more fulfilling. This month's PC World magazine has a number of ideas to do just that! I know that I shamelessly plug this magazine (maybe I could do some commercials as the "unofficial" spokesperson for them) but that's only because the publication consistently has some of the most useful ideas that I've come across over the years.

This month's issue has a "clip  $&$  save" Windows hidden tools reference guide as well as a lead article pointing us to "70 Great Free Software Downloads". Couple that with an article on busting the biggest PC myths along with reviews, tips and

**inside...**

**President's Podium Page 1 MCS Officers and Volunteers Page 2 The June Meeting Page 3 E-mail addresses Page 3 Q and A Page 4 About the Demo Page 5**

- 
- 
- 
- 
- 

#### **Page 2**

Membership in MCS is open to all individuals and families interested in personal computing. Annual dues are \$25 for an individual or family membership. Dues include a one year subscription to this newsletter and access to all club libraries. Applications for membership may be obtained at the monthly meeting, or by writing us at this address:

#### **Milwaukee Computer Society 12249 West James Ave. Franklin, WI 53132**

#### **MCS Officers**

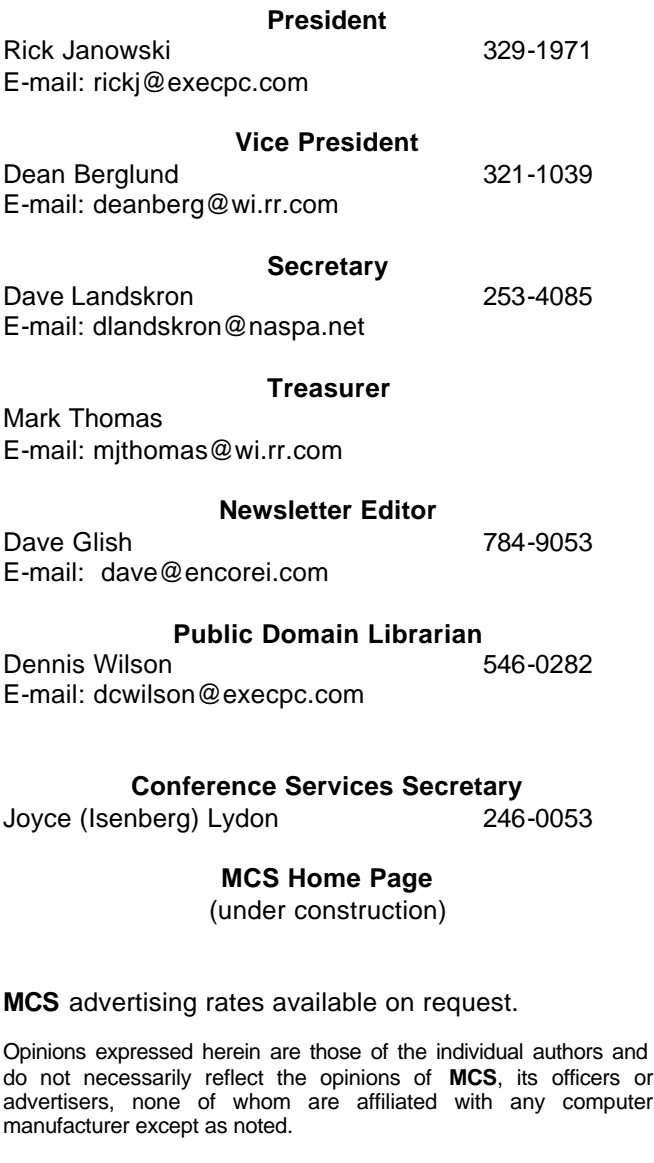

MS-DOS, Windows are U.S. registered trademarks of Microsoft Corp.

#### **THE VISION STATEMENT**

The MILWAUKEE COMPUTER SOCIETY assists the membership in achieving their individual personal computer objectives through the utilization of membership expertise and other resources. Providing companionship, camaraderie, and the opportunity to increase computer knowledge, computer skills, computer expertise and computer applications.

#### *(Continued from page 1)*

how-to-do something or other and you have a great read. Don't forget their top hardware lists to help guide you towards your next purchase.

Last month I forgot to mention something and I can only hope that some of the gamers out there managed to discover this on there own. I speak of the second annual Game Fest Milwaukee. Advantage Conventions based in Ohio has attempted to fill the void left by Gen Con in Milwaukee and seems determined to do it right. Although small in comparison, Game Fest gets A+ for effort in putting on a gaming show here. Besides the usual board, card and role-playing games, the Milwaukee Area Computer Enthusiasts (MACE) unbelievably managed to set up more than a dozen computers to satisfy the computer gaming needs of the show. First person war shooters easily were the preferred choice and even yours truly supported the cause by offering himself up as cannon fodder to the much more experienced players. All-in all the show seemed to work on a number of levels and I only expect better things next year.

In August, I will not make the meeting as I intend to travel to Gen Con and see for myself if they continue to put on as good a show as they generally did in Milwaukee.

I believe Dave Glish has something in store for us at this month's meeting based on his picture-taking experience on his vacation. Photo editing and scrap booking for all this month at your Milwaukee Computer Society meeting. See you there!

Rick

#### **THE JUNE MEETING** by Rom Braun

I gave the demo this month so there are not many pictures. In fact I have only one!

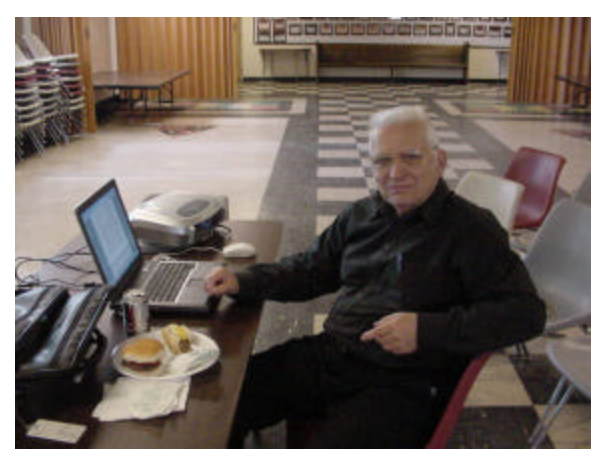

Rom setting up the laptop

The demo was on how to use MSWord to make a newsletter. Since I was the presenter, I will write about some of the things I learned:

- ?? The laptop is about a month old and I have not used it very much. My desktop computer uses ME and MSWord 97. As there are significant differences between XP and MSWord 2003 (part of the MS Office 2003 suite that Dean demo in an earlier meeting, which is for XP) I should have spent more time using the laptop before the demo.
- ?? The screen resolution was too high for good projection. There were complaints that the desktop info could not be read and I agree with that comment. This problem was also reflected in the MSWord drop down menus. The doc that was being generated was set for 150%, so that part was easy to read. My desktop computer is set for 800x600 resolution. I have reset the Laptop to this resolution.
- ?? The laptop was not responding to the mouse as fast as it did at home, causing some operational problems. Discovered I had mouse problems.
- ?? One feature Dean pointed out for MSWord is WordArt. I have never used it and that feature

will add to the newsletter you are writing.

The key to writing a newsletter, a business letter using a logo, a flyer, or other paper communication, using MSWord is through the use of text boxes. Text boxes can be found under the drop down INSERT menu. The text box can placed anywhere and with the formatting (drop down FORMAT menu) you have available for text boxes the writing covered with the test box can be routed around the box, or made visible through the box, etc.

See the letter to Samuel Smith on page XXXXXXX.

After I wrote this, I received the following (a very nice addition to **THE JUNE MEETING**) from David Landskron

*(Continued on page 4)*

## **Mail Addresse**

#### **Members help other members by being available. Have your e-mail address listed and write someone!**

caroil@execpc.com Bob Bobinger rbraun1@wi.rr.com Rom Braun dave@encorei.com Dave Glish egettelman@netzero.com Earl Gettleman moraine673@nconnect.net Joe Griesemer dgundrum@wi.rr.com Dick Gundrum rheinrich@wi.rr.com Linda Heinrich jhirsh1353@aol.com John Hirsh rickj@execpc.com Rick Janowski Jj1450@megsinet.net Dwight "JJ" Johnson marusjon@milwpc.com Russel John rgkadau@aol.com Ralph Kadau dlandskron@naspa.net David Landskron lmusial@wi.rr.com Lee Musial wrupp@wi.rr.com Bill Rupp seecurb@naspa.net Bruce Schneider mjthomas@wi.rr.com Mark Thomas cverbanac@core.com Carl Verbanac dcwilson@execpc.com Dennis Wilson

deanberg@wi.rr.com Dean Berglund

#### **MS-WORD AA NEWSLETTER PUBLISHERS**

The features I saw demonstrated in MS-Word were:

- 1. A spell checker
- 2. A grammar styles checker with the option for selecting several different styles.
- 3. Text which was tabbed
- 4. Different paragraph styles.
- 5. 2, 3, and 4 column text
- 6. different text styles,
- 7. 3 dimensional text,
- 8. Text slanted at an angle.

The MS-Word program was able to insert into the text columns:

- 1. Pictures of different formats which could be resized,
- 2. Text boxes of different sized text as highlights in different colors.
- 3. Written passages taken from other sources (even .pdf).

A discussion about file.pdf converters ensued. Many people in the room thought file.pdf converters were poor and gave results of questionable quality and usefulness. Someone stated the softwarelabs.com converter was better than several others he had tried previously.

I would like to add a comment: Why use a file.pdf converter when the program Acrobat Reader 6.0 allows one to cut and paste text into documents? Most text in unscanned pdf files is now converted text and not scanned dots; therefore, it can be cut and pasted into documents. I have tried with several new files with excellent success, the exception is superscripts and subscripts. We know from past history MS-Word does not handle these. Additionally, I have been successful with "cut and paste" of diagrams and tables; but, one is unable to edit these just apply a magnified size to them.

# $\overline{Q}$  **Q**  $\overline{R}$  **Q**  $\overline{R}$  **A**

I found this next question to be interesting. I'm sure we've all experienced a time when you just got tired of seeing some file getting in the way and/or taking precedence in some fashion or you've decided to clean house and dump some files. Well, here's a person who's run into a familiar message!

Remember, if you'd like to know more about CNET and their forums or archives, point your mouse to [http://reviews.cnet.com/4002-7600-5137381.html or](http://reviews.cnet.com/4002-7600-5137381.html)  check ou[t www.cnet.com.](www.cnet.com)

Rick

#### **Question:**

I can't delete a few files or folders in XP. I get a "File in use" message. Sometimes I also get an "Access denied" message. What do I do?

**(Note: MAKE SURE you are familiar with files you are planning to delete. You don't want to delete a file that is critical to your system; that can really wreak havoc in your computer. So be cautious and know what you are deleting before proceeding! Delete files at your own risk.)**

#### **Answer:**

There are a few ways you can delete files that are flagged as "File in use" or "Access denied." If one way doesn't work try the next. But first make sure that you are familiar with the files you are going to delete. If you do not know what they are for, it is best to leave it alone. Just beware that deleting an important file like a system file can cause serious problems to the OS and/or other programs, so make sure you know what you are doing.

The solutions provided below are assuming that you are the single user for the computer. If this computer is not yours or you do not have system administrative rights, you will need to ask the administrator to grant the necessary permissions to allow you to delete

*(Continued on page 5)*

these files. After all you may find that you do not have the permission/authority to delete those files.

1. "File in use" or "Access denied" usually means that your file is being accessed by an application. So make sure that the file you are deleting is not in use or opened, if so close all applications associated with that file and try to delete it. If that doesn't work, sometimes the application doesn't shut down properly and leaves that file hanging in limbo as if it was in use. Wait a few minutes and try again. If that doesn't work try the next method.

2. Reboot your computer, do not open any applications and go directly to that particular file and delete it. If that doesn't work try the next method.

3. Rename the file you would like to delete and try deleting it. Sometimes it tricks whatever is tying it up into releasing the file for deletion. If that doesn't work move on to next step.

4. Boot Windows into Safe Mode. To do this, reboot your computer and while it is booting up hit F8 and select safe mode and click OK. Let it boot up completely and access that file and delete it.

5. This last solution is a bit technical and if you are unfamiliar with command lines, you may want to call it a day and leave the file you'd like to delete alone.

- Close all applications.

- Click Start > Run > type in cmd > OK, this will open a command line interface and leave this window open.

- Hit CTRL+ALT+DEL and click on the Task Manager button > Processes Tab > Select explorer.exe >  $click$  End process button  $>$  this will kill all running apps in Windows including your task bar. Do not close the Task Manager window.

- Go to the command line interface, find the file and delete it.

- Go back to the Windows Task Manager, click File  $>$  select New Task (Run)  $>$  type in explorer.exe  $>$ click OK. That should bring back your task bar and you're all done.

#### *(Continued from page 4)* This month's demo by Dave Glish

This month's demo will be on Microsoft Digital Image Suite 9. This suite includes Digital Image Pro 9 and Digital Image Library.

I have been a user of Microsoft Picture It and this is basically an upgrade from this program. Most changes are enhancements, a few are a step back. There are more choices of formats to import and the ability to zoom to 20X can come in very handy. The mini-lab (a group of editing tools that allow you to make quick changes) has also been updated. The drawback, in my opinion, is that some tools are now harder to find due to the vast number of tools that are available.

There are also more choices in the templates and creative end of the program. The CD includes thousands of project templates.

The library allows you to save pictures in groups and even make albums. It also makes it easier to search for those lost photos.

You can now save directly from the program (CD or DVD). The price was about \$30.00 after the upgrade rebate, which mad this program a definite bargain.

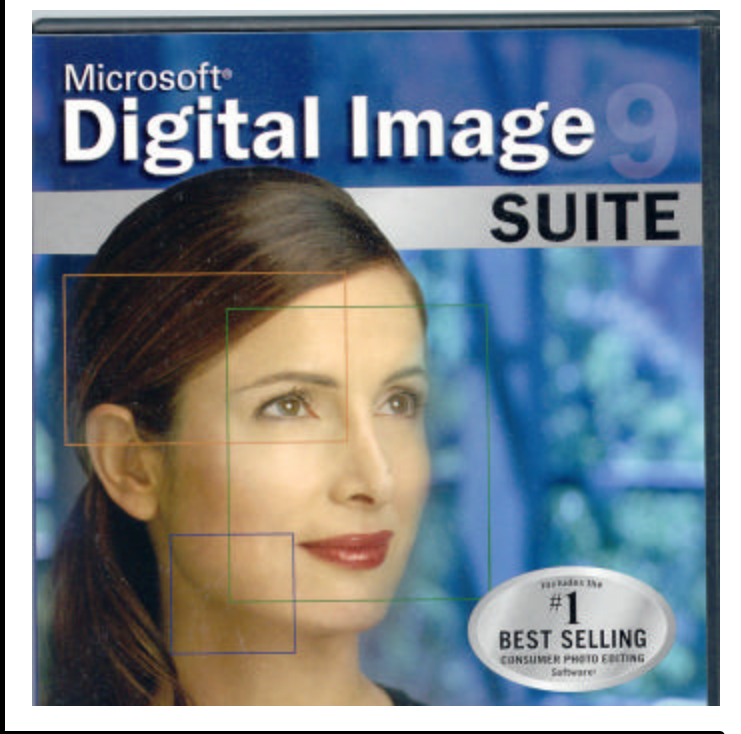

**Milwaukee Computer Society 12249 West James Ave. Franklin, WI 53132**

The meeting will start at noon The demo will start at 12:30

Atari Archive disks and MCS newsletter back-issue disks Are available at the monthly meeting

Get yours now

Microsoft Digital Image Suite 9 and Editing Pictures

This month's demo

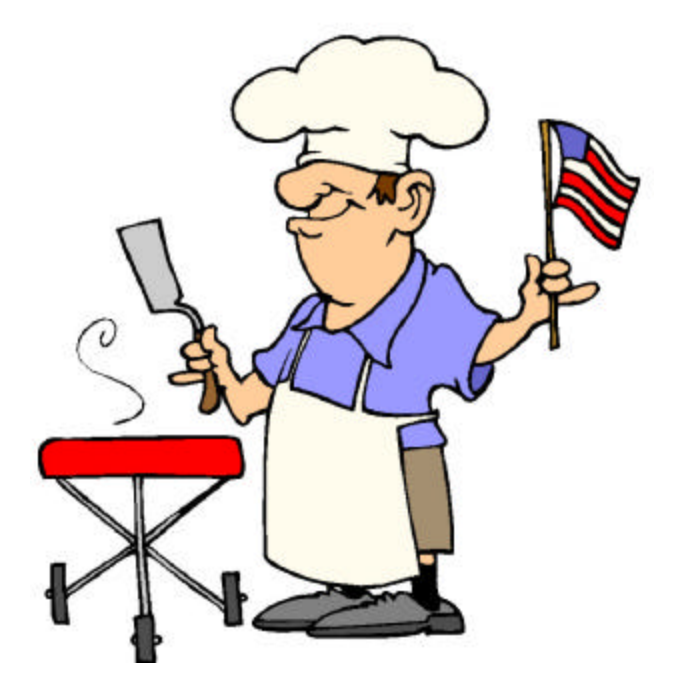